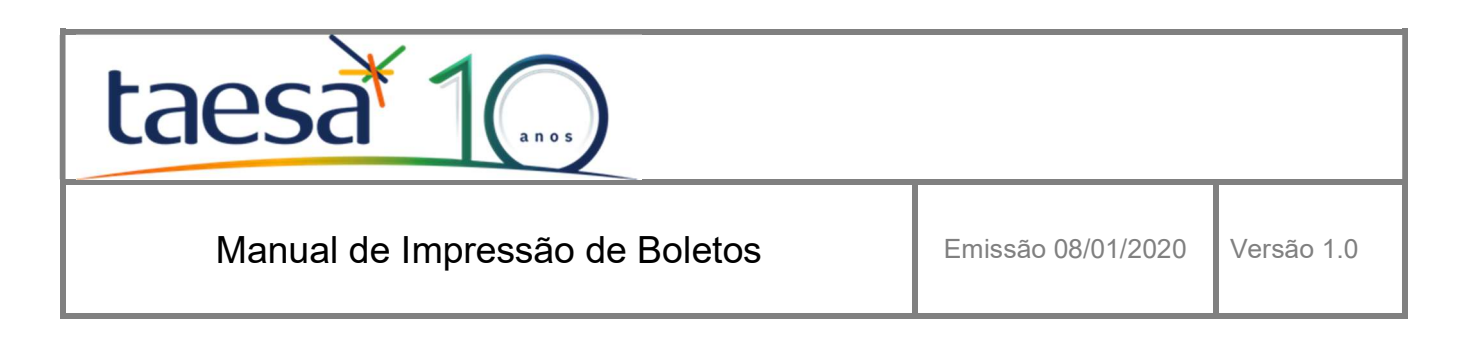

# 1 Objetivo

O objetivo deste manual é demonstrar os passos necessários para impressão de boletos para os Clientes da Taesa.

Caso tenha alguma dúvida solicitamos entrar em contato com as pessoas relacionadas abaixo:

Thais Barreto - thais.barreto@taesa.com.br – 21 2212-6379 Maxuel Amaral - maxuel.amaral@taesa.com.br – 21 2212-6362

## 2 Passos

#### 2.1 Acessar o site da Taesa em http://www.taesa.com.br

Será direcionado ao site Institucional da Taesa

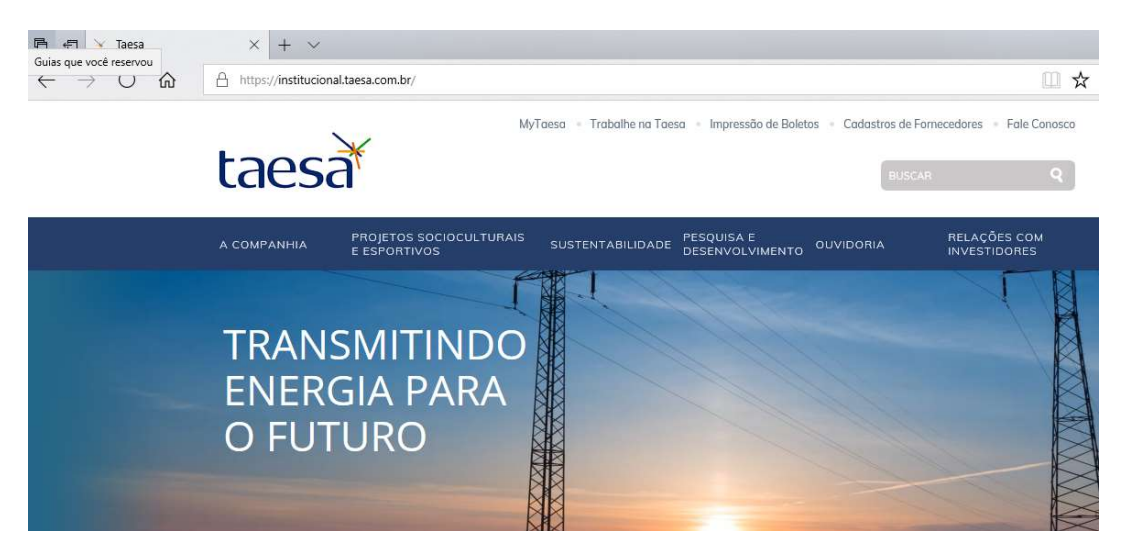

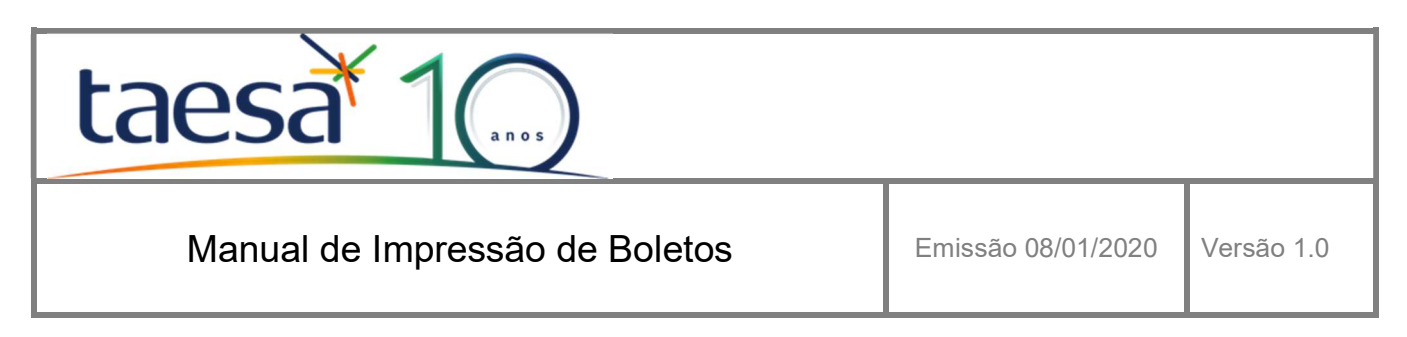

### 2.2 Clicar em Impressão de Boletos

Ao clicar em Impressão de Boletos, será direcionado à página de Cobrança

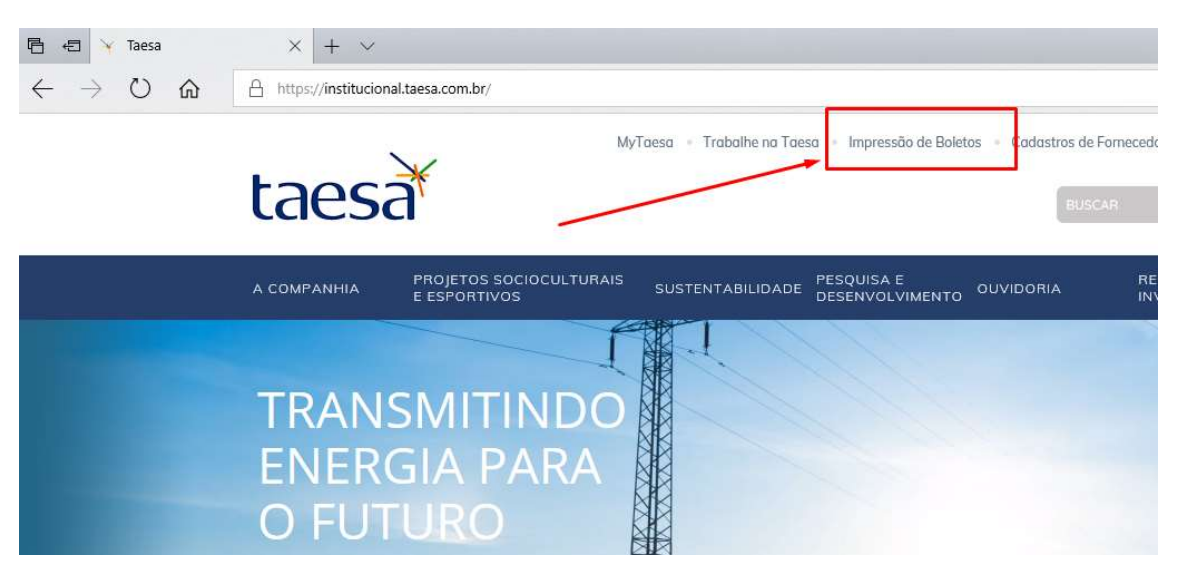

## 2.3 Informar o código ONS do Cliente e clicar em OK

Preencher o formulário com o código ONS do Cliente e clicar em OK para visualizar as informações

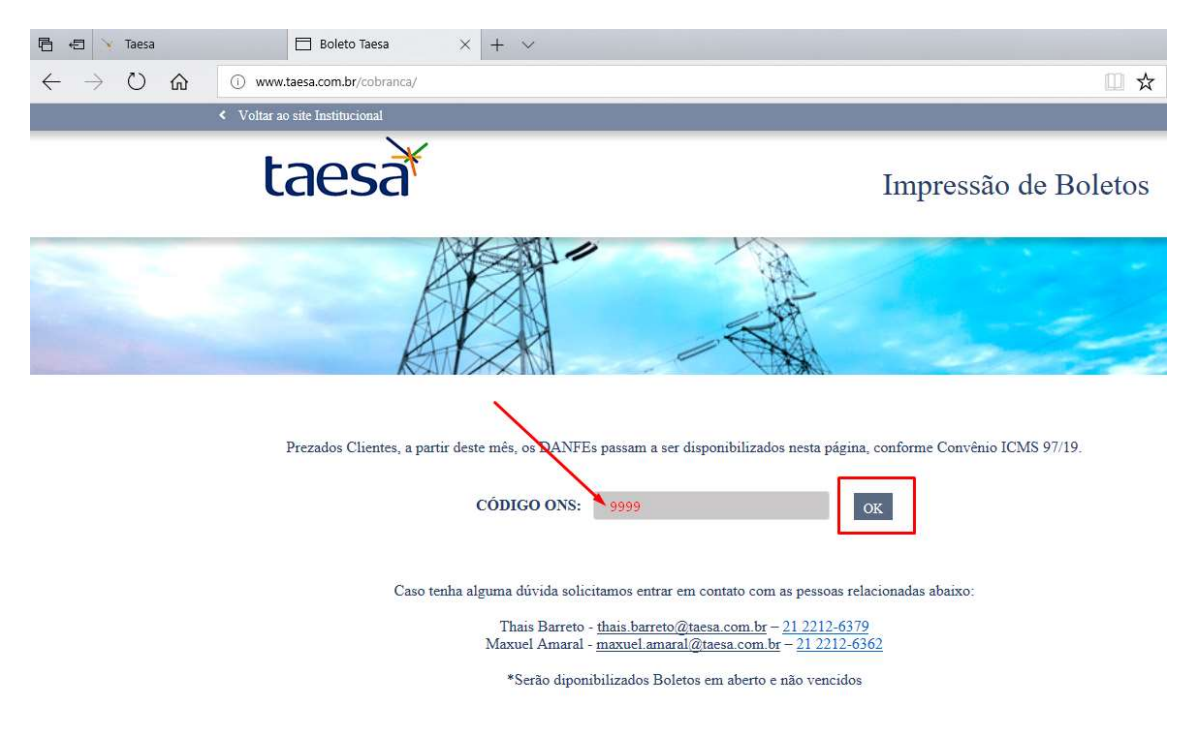

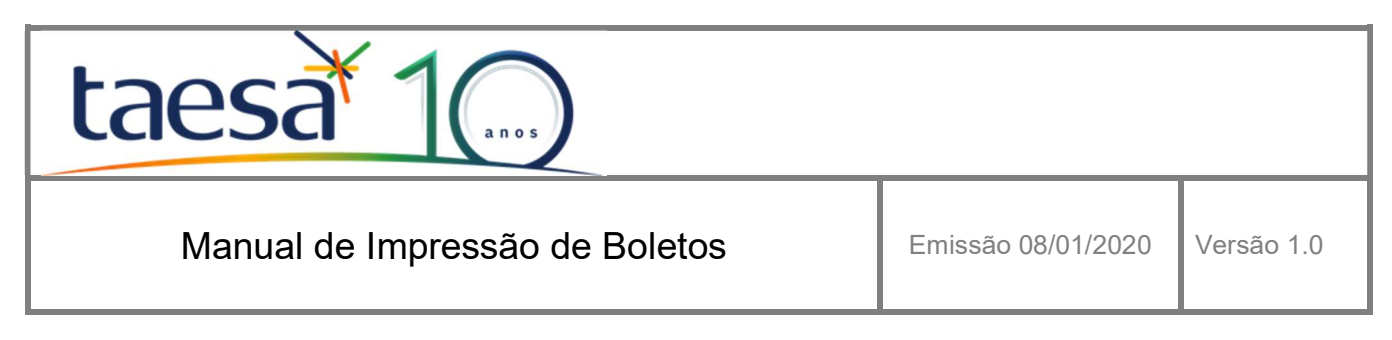

#### 2.4 Acessar os dados para visualização e impressão

Nesta página são mostradas as Faturas, Boletos, DANFEs e XMLs correspondentes ao mês e ano do Faturamento. Basta clicar no link para visualiza-la ou imprimi-la.

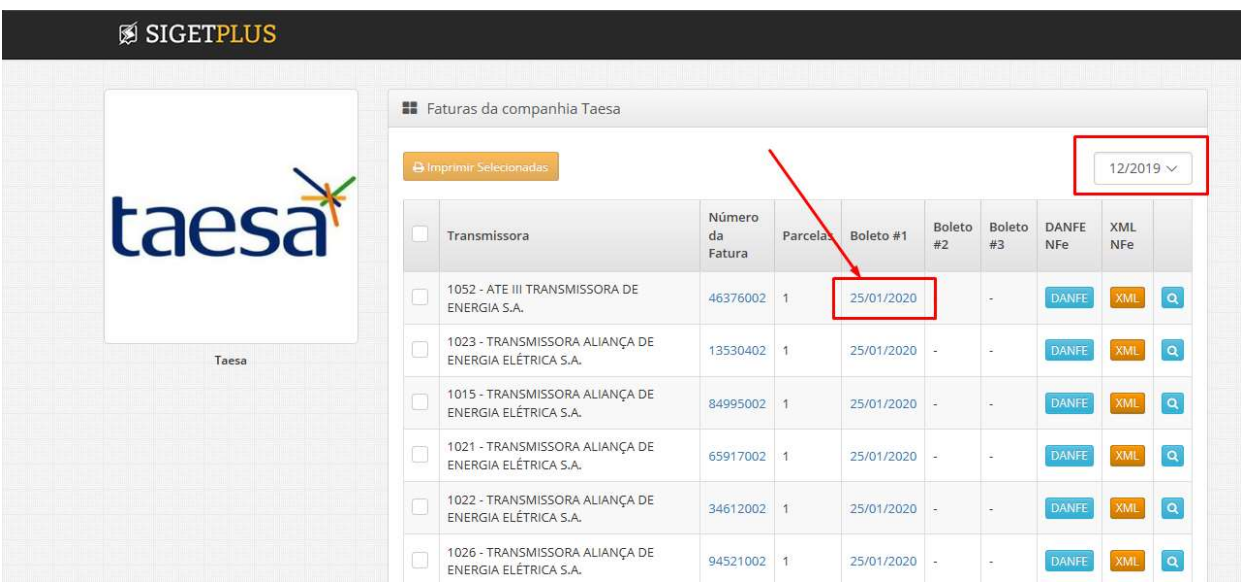

## 3 Dúvidas

Em caso de dúvida solicitamos entrar em contato com as pessoas relacionadas abaixo:

Thais Barreto - thais.barreto@taesa.com.br – 21 2212-6379 Maxuel Amaral - maxuel.amaral@taesa.com.br – 21 2212-6362